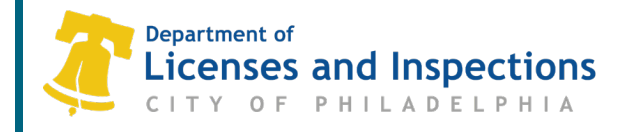

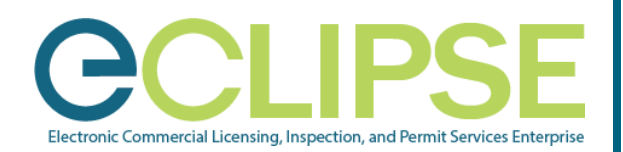

# **Submit a Maintenance Inspection or Fire Protection Certification / Report in eCLIPSE**: *Quick Guide*

### **Property owners must have certain structures and fire protection systems inspected and certified by qualified professionals.**

## **Before You Begin**:

- **1. Create Your eCLIPSE Account & Update Your Profile**:
	- o Go to [https://eclipse.phila.gov,](https://eclipse.phila.gov/) **click the link under 'Register'** and follow the instructions.
	- o Once you have activated your eCLIPSE account, **sign in!**
	- o In your eCLIPSE account, **update your profile**. Be sure to:
		- Include a mailing address,
		- Identify a primary address, and
		- Check the 'My account is associated with a Registration' checkbox.

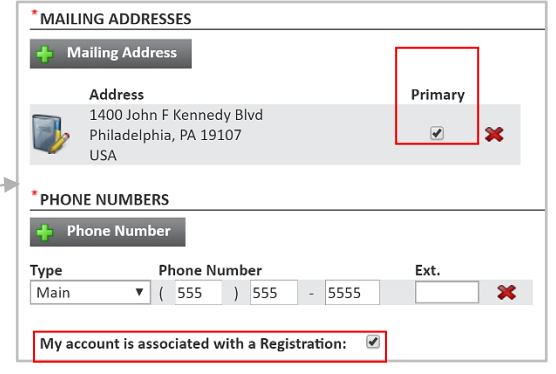

**2. Verify that your design professional or attorney has registered their PA license in eCLIPSE.**

### **3. Request the Association PIN from the Primary Account Holder.**

The Primary Account Holder may access this PIN through their online account:

- o Log into your eCLIPSE account.
- o From your eCLIPSE homepage, select 'Profile' from the header menu.
- o Under 'My Information', click the customer record.
- o Double-click the appropriate registration under the 'Link to PA Professional License or Contractor' heading.
- o Retrieve PIN and provide to associate.

### **Associate with a Contractor:**

**Step 1:** In your eCLIPSE account, select **'**Profile' from the header menu

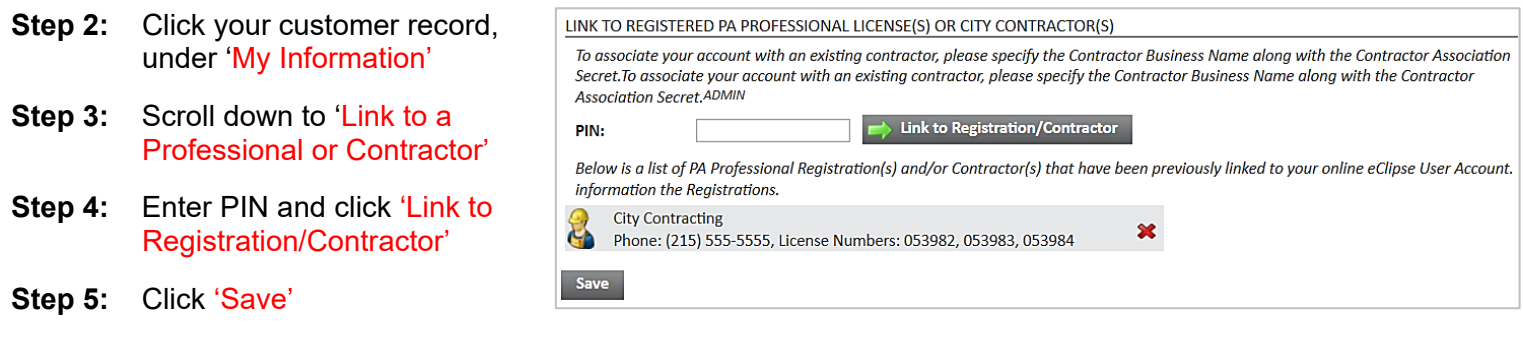

#### **L&I Permit and** License **Center**

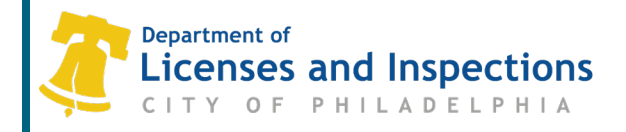

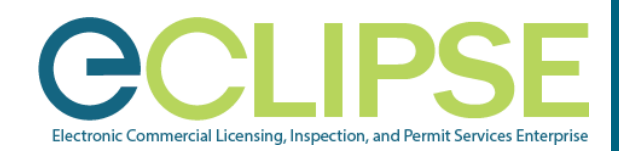

**Submit An Annual Certification Report** 

Create a Project Request a CRS Report Make an Appeal

OTHER

## **Submit a Certification / Report**

- **Step 1:** Login to your eCLIPSE account.
- **Step 2:** On the eCLIPSE homepage, click on 'Submit an Annual Certification Report'.
- **Step 3:** Complete the information by following the on-screen instructions.
	- *Items marked with an \* are mandatory.*
	- *Be sure to read the administrative text and check the Blue Dots often.*
- **Step 4:** Click 'Upload Document' to upload the inspection document.
- **Step 5:** Click 'Submit'.
- **Step 6:** On the confirmation notice, click 'Back to Home' to be transferred back to the eCLIPSE homepage.

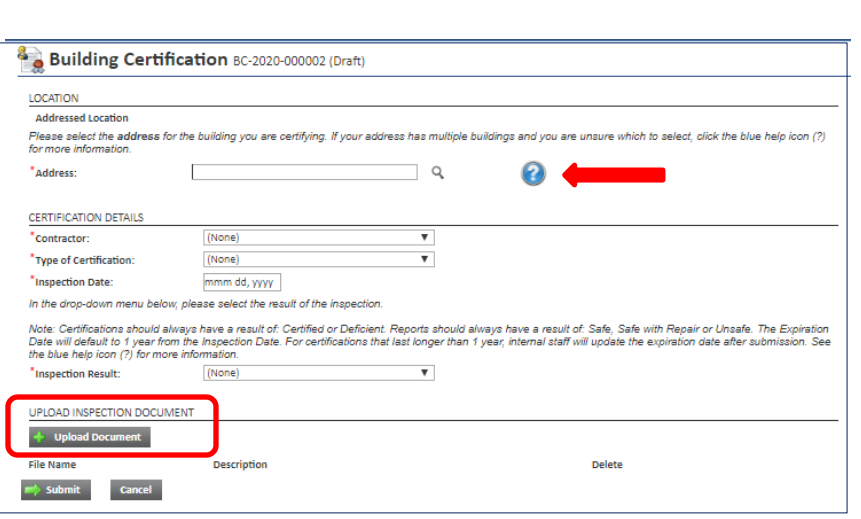

PERMITS & CERTIFICATES

Apply for a Permit or Get a Certificate

Associate with a Permit / Project

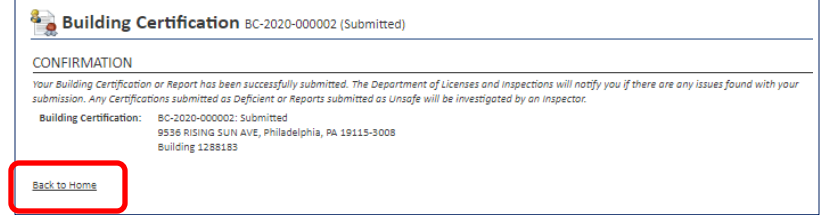

#### **Notes:**

- Any Certifications submitted as Deficient or Reports submitted as Unsafe will be investigated by an inspector.
- Once you have submitted your Certification or Report, L&I will notify you if there are any issues found with your submission.
- You will not be able to update or manage your submissions from your account. All updates will require a new submission**.**

## **Questions? Need Assistance?**

Visit www.phila.gov/LI or call 311 (215-686-8686, if outside Philadelphia).

# **L&I Permit and** License **Center**

Page 2 of 2 1401 John F. Kennedy Blvd., Municipal Services Building, Public Service Concourse<br>M 016 INF 1981 Open 8 a.m. to 3:30 p.m., Monday through Friday. Offices close at noon on the last Wednesday of Open 8 a.m. to 3:30 p.m., Monday through Friday. Offices close at noon on the last Wednesday of each month. December 2020